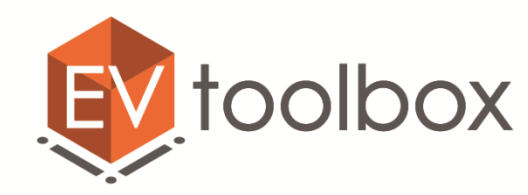

www.eligovision.ru

+7(495) 780 01 59

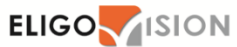

# **Как описать проблему в письме для разработчиков с целью наиболее быстрого её решения**

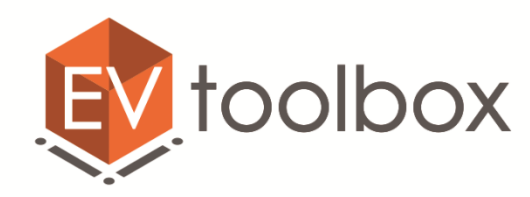

www.eligovision.ru +7(495) 780 01 59 **ELIGO ASION** 

#### **Если вы столкнулись с какой-либо проблемой при работе с конструктором EV TOOLBOX, предлагаем вам прислать нам письмо, в котором будут описаны следующие аспекты вашей проблемы:**

**Шаг №1.** Опишите, при каких ваших действиях появляется данная ошибка/возникает проблема (что вы делали, добавляли объект, ресурс, создавали соединение и т.д.).

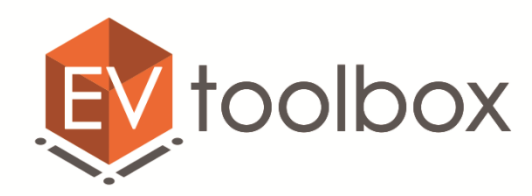

www.eligovision.ru  $+7(495)$  780 01 59 **ELIGO ASSON** 

#### **Шаг 2.** Сделайте, пожалуйста, скриншот вашей ошибки, например:

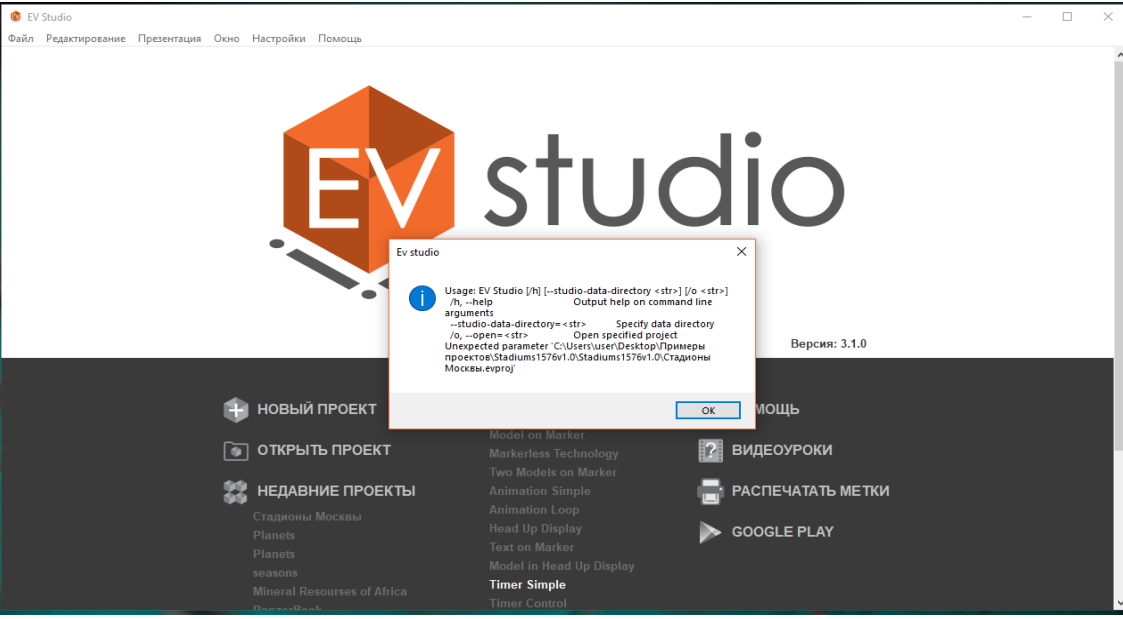

**Примечание:** чтобы сделать скриншот на Windows, необходимо нажать клавишу *PRINT SCREEN* на клавиатуре, затем с помощью сочетания клавиш *Ctrl+V* вставить полученный скриншот в любой графический редактор, сохранить и отправить нам вместе с описанием.

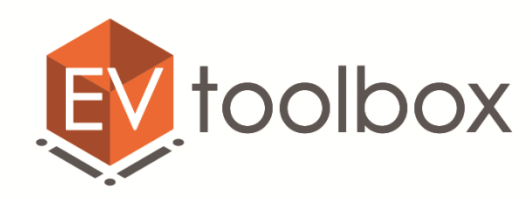

www.eligovision.ru +7(495) 780 01 59 **ELIGO ASION** 

#### **Шаг 3.** Если ваша ошибка связана с **уже экспортированным** приложением на OS Android/iOS, попробуйте экспортировать стандартный пример проекта, встроенный в конструктор, например, "Model on Marker" и проверить его.

Напишите, работает ли такое экспортированное приложение или выдает ошибку, как и ваш собственный проект после экспорта.

По возможности приложите к письму скриншот или фото экрана устройства с возникшей ошибкой.

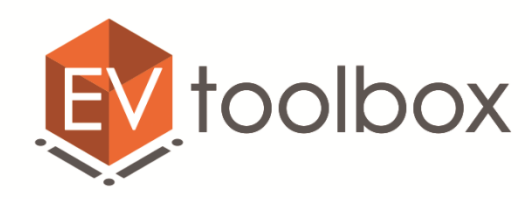

www.eligovision.ru  $+7(495)$  780 01 59 **ELIGO VISION** 

**Шаг 4.** В письме укажите версию операционной системы и устройство, на котором происходит тестирование.

**Шаг 5.** Пришлите нам лог-файл работы Тулбокса. Это текстовый файл, находящийся в папке *EV\_Studio\_3\_2\_\текстовый файл с логом. Его можно найти в папке: C:\Пользователи(Users)\Имя вашего пользователя\AppData\Roaming\EV\_Studio\_3\_2\_ваша версия программы\ev\_studio\_3.2.0 (текстовый файл с логом***)**. Прикрепите его к письму.

**Примечание:** папка AppData – это скрытая папка. Чтобы увидеть скрытые папки, необходимо сверху папки перейти во вкладку «Вид» и найти справа кнопку «Параметры»  $\rightarrow$  «Изменить параметры папок и поиска». В открывшемся окне найдите вкладку «Вид» и в окне дополнительных параметров необходимо отметить параметр «Показывать скрытые файлы, папки и диски».

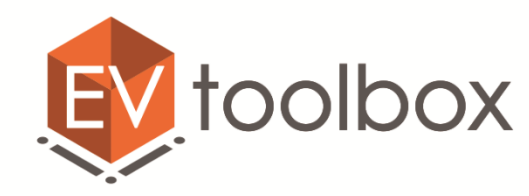

www.eligovision.ru +7(495) 780 01 59

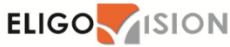

## **Отправьте нам ваше письмо по e-mail toolbox@eligovision.ru**

### **Вся эта информация позволит нам быстрее вам помочь.**

**Спасибо!** 

© EligoVision